# **Quick Start Guide**

# **PlanetDNS Standard Service**

Uses **PlanetDNS Client™** software for Windows.

## **Introduction**

PlanetDNS Standard offers an easy way to create and assign an Internet Name, such as **yourname.planetdns.net**, to your computer.

You and others can then use this Internet Name to locate your computer on the Internet. It works even if your computer is connected to the Internet with a standard DSL, Cable-modem or Dial-up service with a changing (dynamic) IP address.

You can use this service to run your own website, share files such as MP3's, share photos, host a game server, or run any other type of Internet Server software.

## **How it Works**

- The PlanetDNS Client (**1**) runs on your PC and is used to assign your computer its own unique Internet name like **yourname.planetdns.net**.
- Your Internet name is automatically linked to your Router/Modem's external changing (dynamic) IP address (**2**)
- When your ISP (**3**) changes your dynamic IP address, your Router/Modem (**2**) updates its external interface to reflect the change in IP.
- Your new IP address is detected by the PlanetDNS Client (**1**)
- The PlanetDNS Client (**1**) sends an update to the PlanetDNS Servers (**4**) to update its records and link your new IP to your Internet name.

## **Download and Install (30-day Free Trial)**

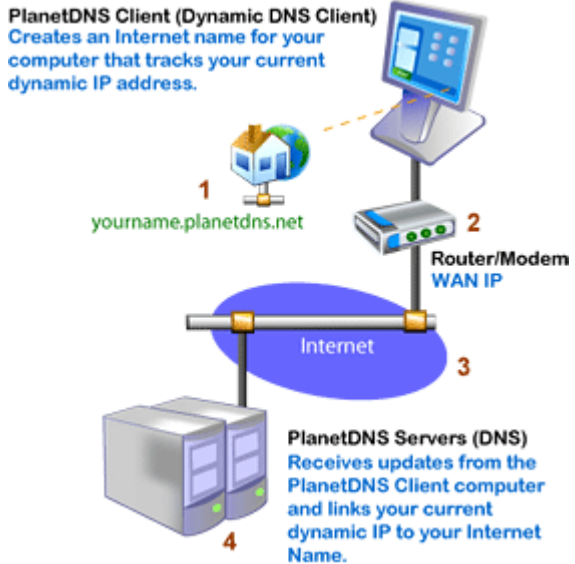

Download PlanetDNS Client version 2.0 for Microsoft Windows from our website at http://www.planetdns.net in the download section. Once downloaded, install it on your computer by following the onscreen prompts.

## **Creating your Internet name**

Once the software has been installed it is time to create your Internet name.

- 1. **Right-mouse click** on the PlanetDNS Client icon in the system tray and select **Properties...**
- 2. Click on the **General** tab
- 3. Enter your first and last name in the **First & Last Name** field.
- 4. Enter a company name in the **Company** field. If this is a personal use application and you do not have a company name, you may leave the field blank.
- 5. Enter your e-mail address in the **E-mail address** field. Please note that this must be a valid e-mail address, as we use it to send you important registration information. We do not use your e-mail address for any other purpose.
- 6. **Here you will create your Internet name for your computer**. Click the **Let me choose**  option and type in a short, easy-to-remember name. The Internet name shown in the **Internet Name** field is the address you and others will use when connecting to your computer.

*NOTE: Internet names must be unique. If you select an Internet name that is already in use, the PlanetDNS Client will notify you to select an alternate name.*

- 7. By default, your Internet name will use the domain name **planetdns.net** in the **Domain**  field. You can select an alternative domain name by clicking on the pull-down menu.
- 8. To activate the Internet name you have chosen, select the **Apply** button.
- 9. After you have selected the **Apply** button, you will be prompted by a dialog "There are unsaved changes to your Account Information. Would you like to save these changes now?" Select the **Yes** button.
- 10. Finally, a dialog "Please wait while your Account is being updated" will appear. Please be patient as the software is now activating your Internet name and updating any other changes to the software that you might have made. When finished, the Status field will indicate that "Your changes have been applied." Select the **Close** button to return to the General tab.

**Congratulations!** You have successfully registered an Internet name for your computer.

## **Check your Connection Type**

In order for PlanetDNS Client to be able to determine when you are connected to the Internet, you need to specify how you connect to the Internet. The installer normally chooses the best connection type but it should be verified to be sure.

- 1. Click on the **Connection** tab.
- 2. Verify your connection type. If you are not sure what your connection type is, you may press the **Auto-Detect** button to have the software determine it for you.

## **Testing your Internet name**

The final step in making sure your Internet name is working correctly is to use the **Test** feature in the software. The test feature is found in the **Connection** tab of the PlanetDNS Client software

- 1. Click on the **Connection** tab.
- 2. Press the **Test** button. The status of the test should indicate that you are **online**.

## **Purchase**

All PlanetDNS software includes a 30-day free trial. To continue the service after the trial period has expired, please visit the purchase section on our website at www.planetdns.net.

## **Troubleshooting**

## **After starting the software, the globe icon in the system tray stays grey and indicates that I am offline.**

## 1. **Make sure you have an active connection to the Internet**

To operate properly, PlanetDNS Client requires an active Internet connection at all times. Make sure you can browse the Internet from the computer that you have installed PlanetDNS Client on, to ensure that an Internet connection has been established.

**2. Check to make sure the software has not been set to** *OFFLINE* **mode** You can set PlanetDNS Client to *Offline* mode from the Properties menu, which causes the globe icon to stay grey. Verify that the software is online by right mouse-clicking on the globe and making sure that **Go Offline** appears as a menu options.

## **3. Verify that you have selected the correct connection type**

Make sure you have selected the correct connection type in the software. To check your connection type, right mouse-clicking on the globe and select **Properties**. Then, click on the **Connection** tab. Press the **Auto Detect...** button to let the software determine your connection type.

## **When I try to connect to my Internet name (domain name), I get a "The page cannot be displayed" message in my web browser.**

# 1. **Make sure you are running a web server**

PlanetDNS Client does not include a web server. If you want to run your own website, you will need to install separate web server software on your computer.

## 2. **Verify that PlanetDNS Client is Online**

When PlanetDNS Client is online, the globe icon in the system tray is green. If the icon is grey, follow the steps in the previous question.

## 3. **Check Router Settings**

If you have a router, you will need to configure it to provide Internet access to the web server on your computer. You can do this by going into your router's configuration and setting up the **port forwarding** function. See your router documentation for details.

## 4. **Check Firewall Settings**

If you have firewall software installed, you will need to configure it to allow incoming connections on Port 80 of your computer before access to your web server is possible. See your firewall documentation for details.

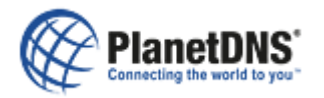

Copyright © 2005 PlanetDNS, a division of NewAce Corporation. All Rights Reserved. http://www.planetdns.net